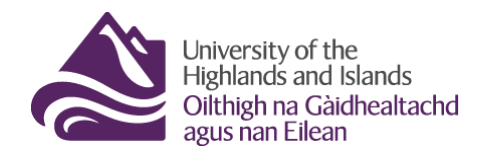

**Educational Development Unit** Aonad Leasachadh Foghlaim

## **Embedding/Linking videos from the UHI Streaming Server**

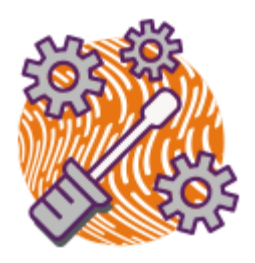

If you are using videos for teaching, they should all be uploaded to the [UHI](https://streamupload.uhi.ac.uk/)  [streaming server Medial.](https://streamupload.uhi.ac.uk/) Once your videos are in Medial, you can then either embed the videos in Brightspace or provide students with a link to watch them. This guide will walk you through the steps necessary for embedding or linking a video from the UHI streaming server into your Brightspace modules.

## **Option 1 – Embedding a video from the UHI streaming server**

Go to your module and the content folder where you would like to add a video. Select the 'Upload/Create' drop-down menu (1) and select 'Create a File' (2). (Figure 1)

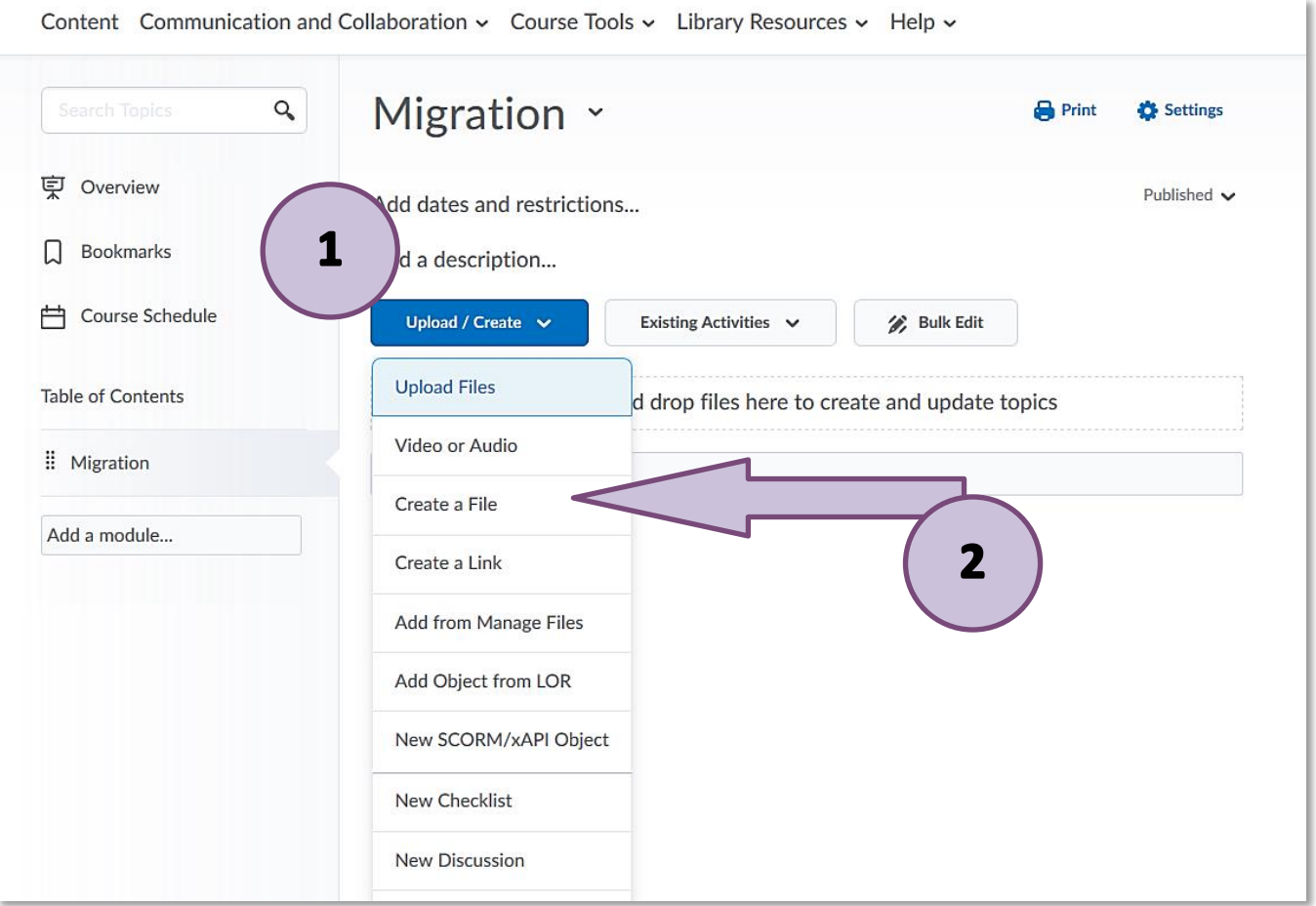

**Figure 1: Brightspace content area with Upload/Create button and drop-down menu**

This will open the HTML editor for you. Give your file a name (1), and select the 'Insert Stuff' button (2). (Figure 2)

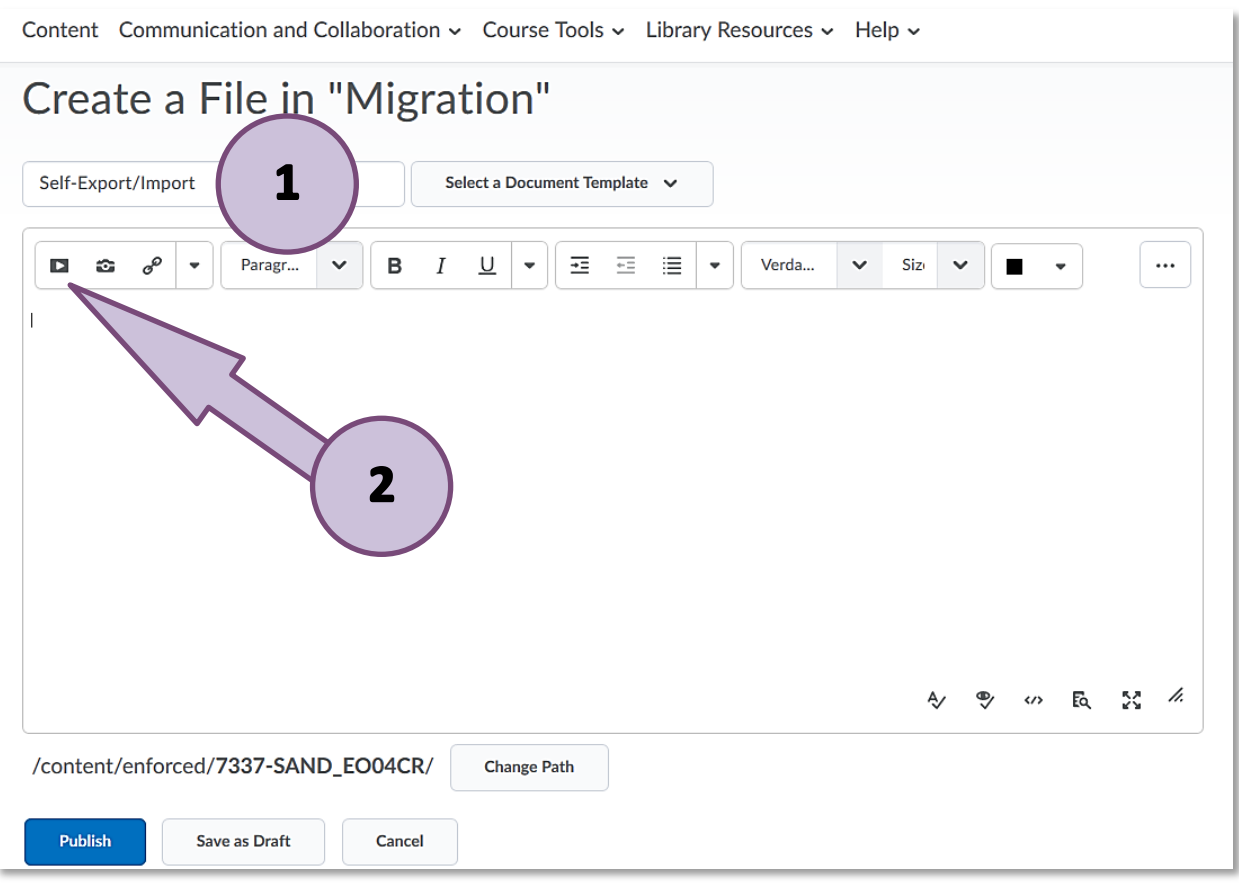

**Figure 2: Brightspace HTML editor with Insert Stuff button in the menu**

Scroll down and select 'Enter Embed Code'. (Figure 3)

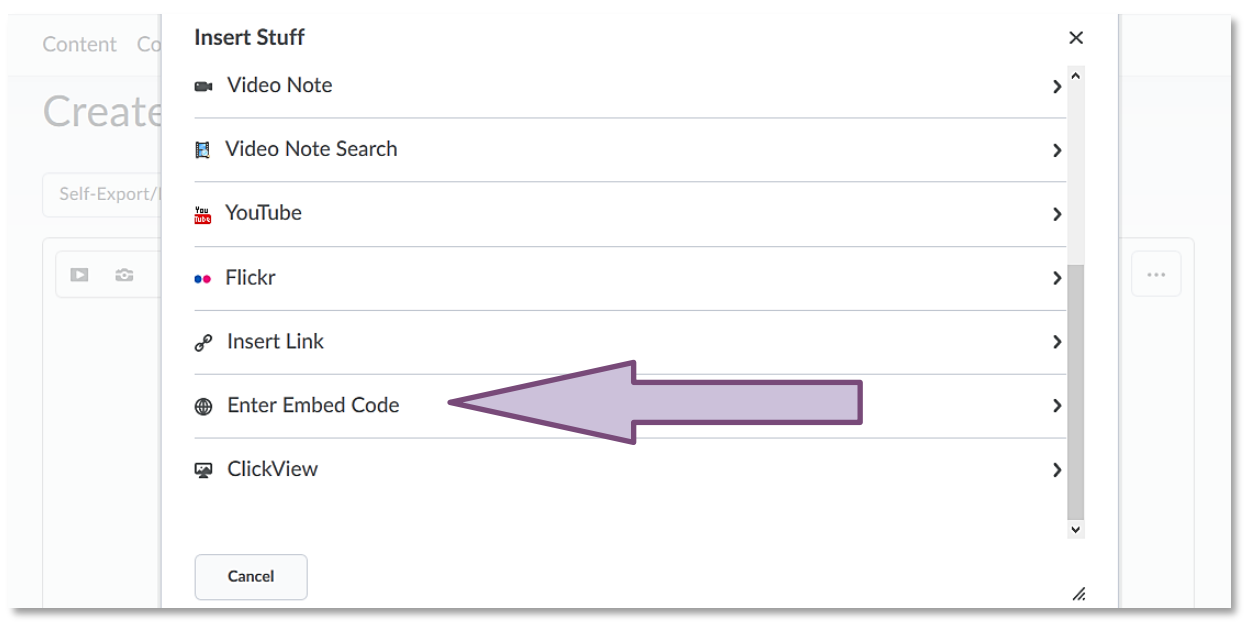

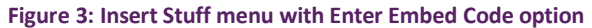

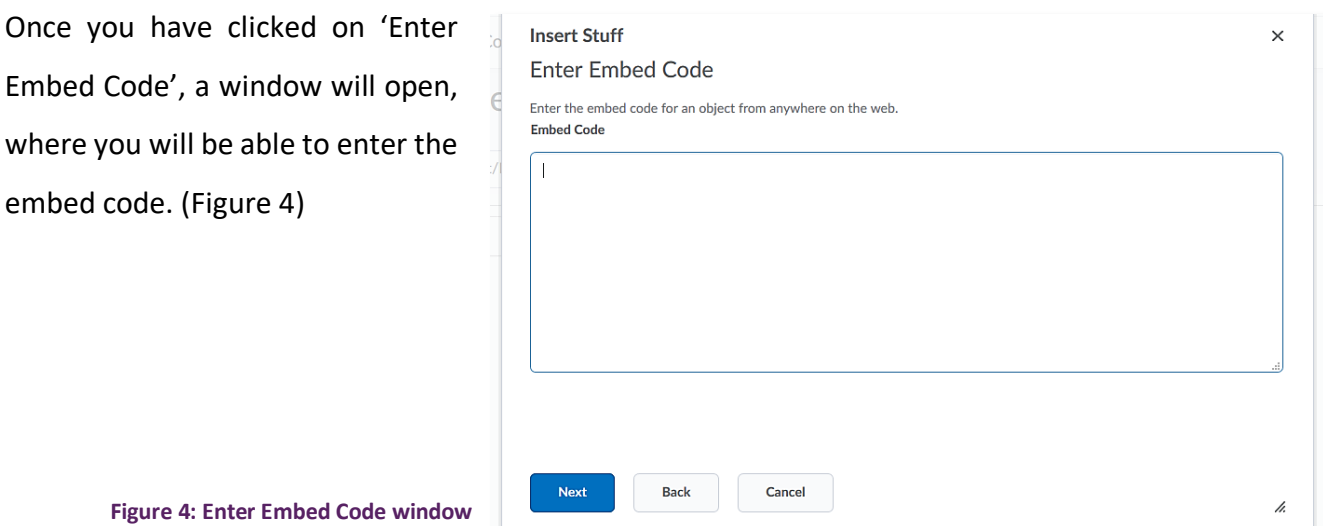

Go to the UHI streaming server and select the video you would like to embed. Once the video has opened, select the share symbol ( $\leq$ ) at the top right-hand side corner. (Figure 5)

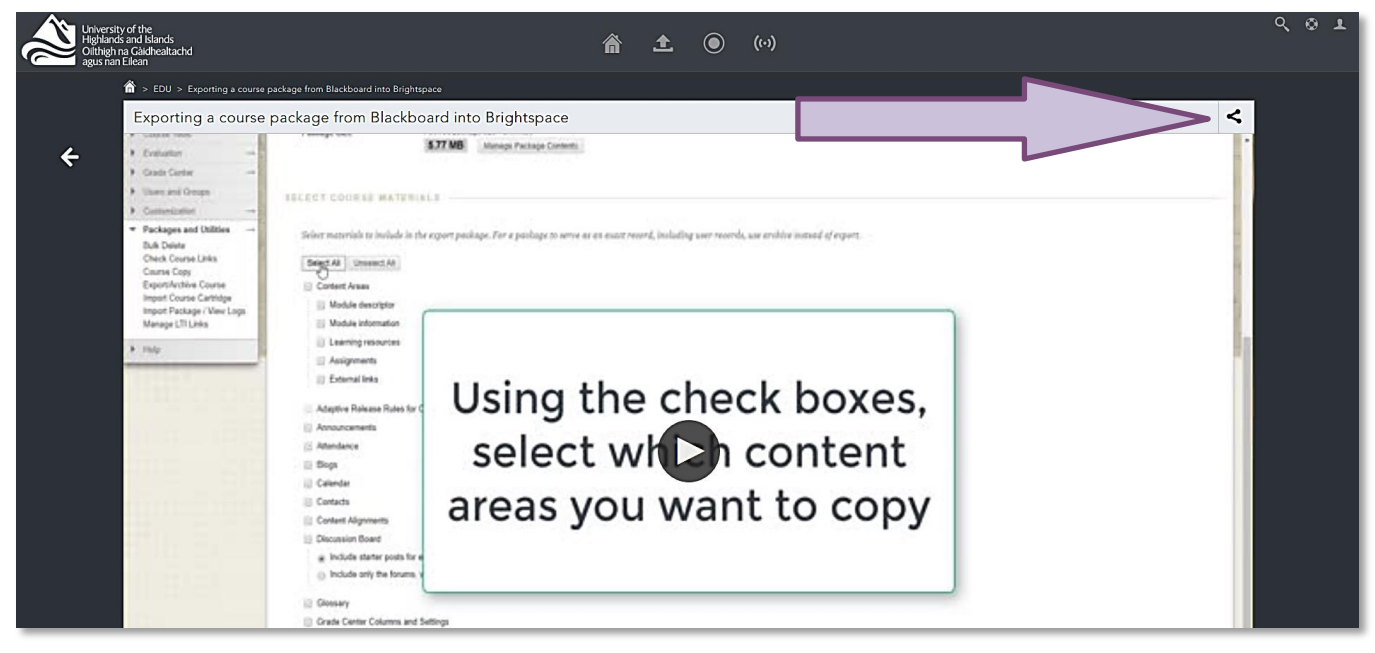

**Figure 5: A video in the streaming server and the share symbol in the top right-hand corner**

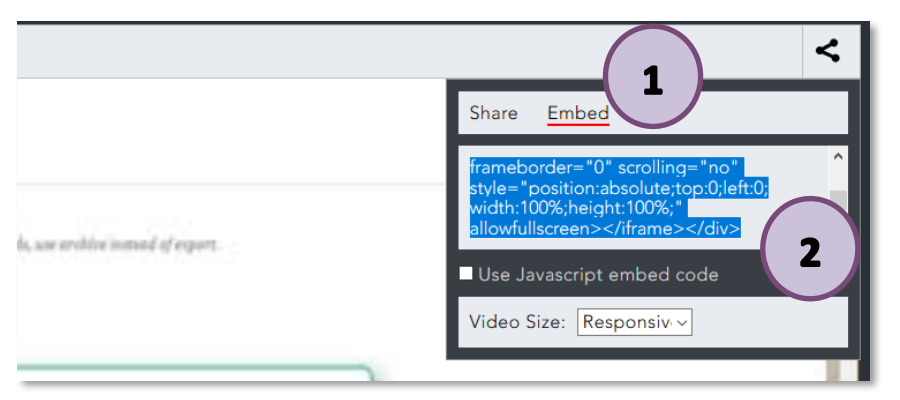

Once you have clicked on the share symbol, a menu will open. Select 'Embed' (1) and copy the embed code (2). (Figure 6)

**Figure 6: Share area in the streaming server and the video embed code**

Go back to Brightspace and paste the embed code into the text field (1). Click on 'Next' (2). (Figure 7)

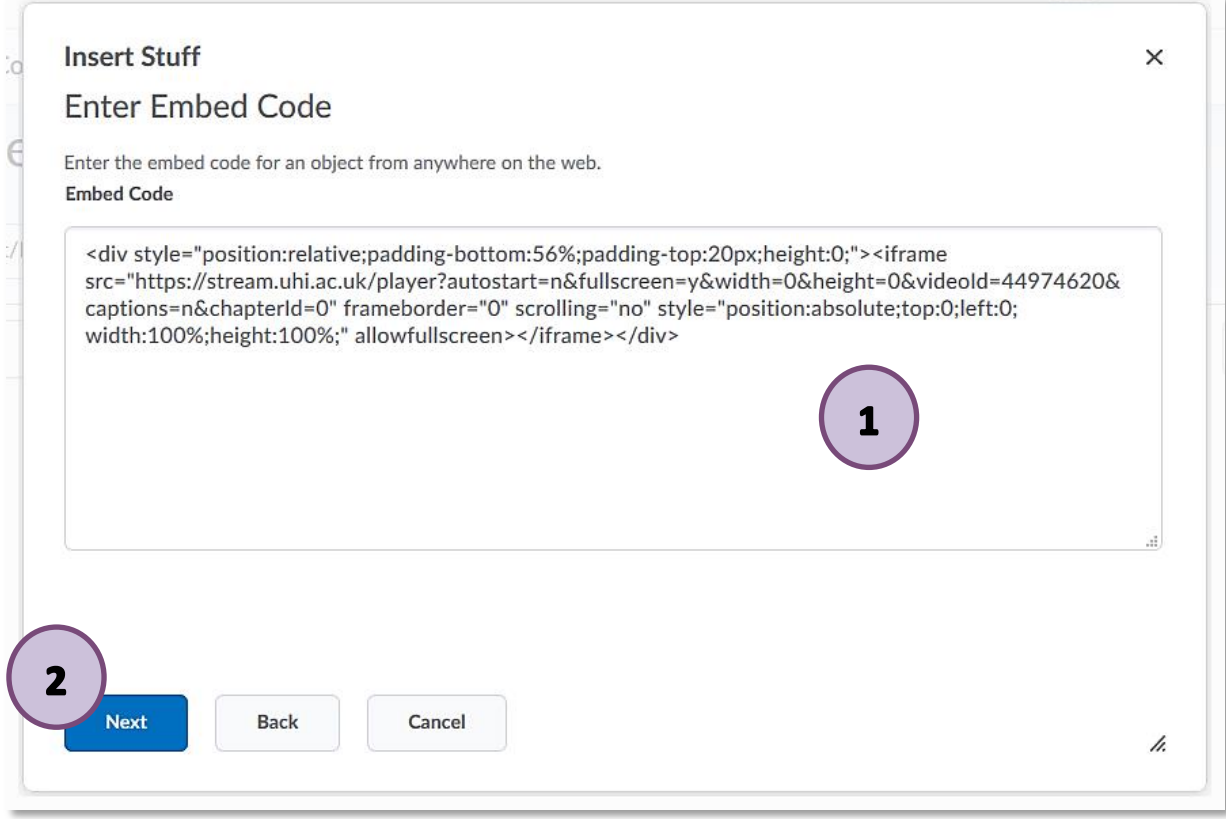

**Figure 7: Brightspace Enter Embed Code window with pasted embed code from the streaming server**

You will get a notification asking if you want for the video to be embedded since it comes from another website. Click 'Allow'. (Figure 8)

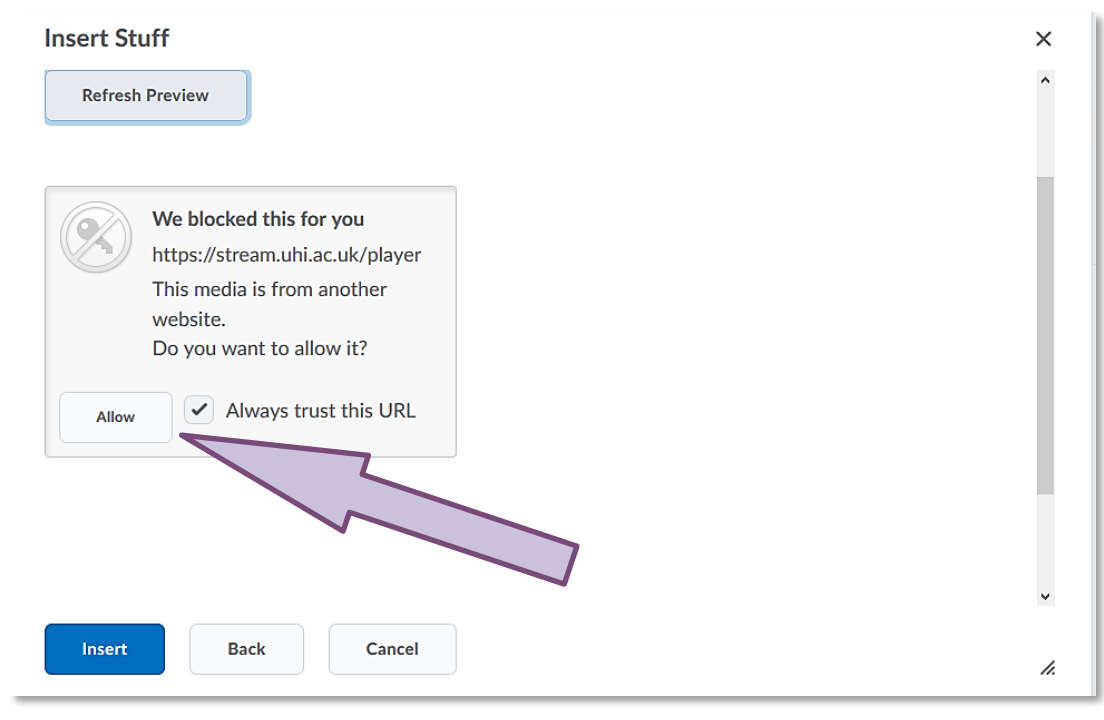

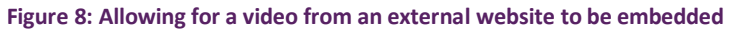

You will now see a preview of the video you are embedding (1). Click on 'Insert' (2). (Figure 9)

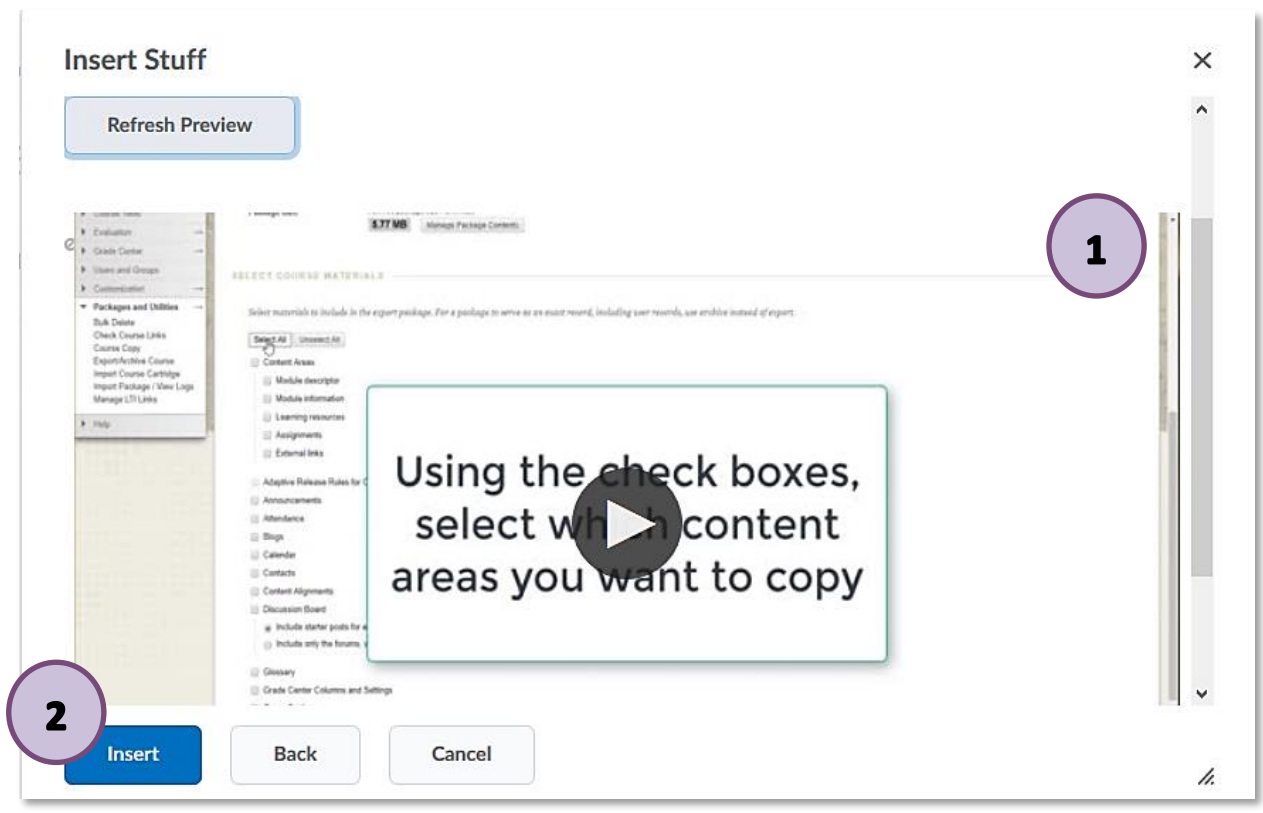

**Figure 9: Preview of embedded video and blue Insert button**

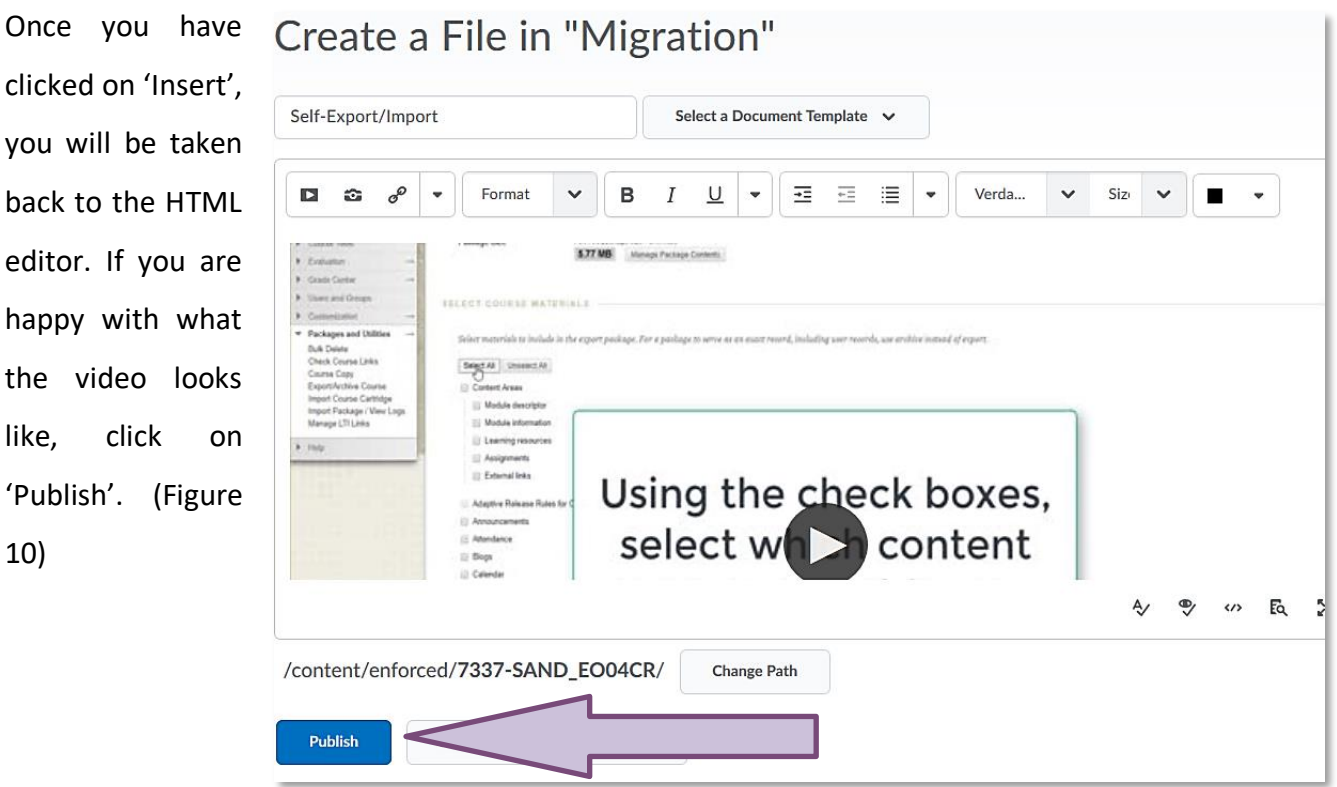

**Figure 10: HTML editor with video in it and blue Publish button**

Your video has now been successfully embedded.

## **Option 2 – Linking to a video from the UHI streaming server**

Go to your module and the content folder where you would like to add a video. Select the 'Upload/Create' drop-down menu (1) and select 'Create a Link' (2). (Figure 11)

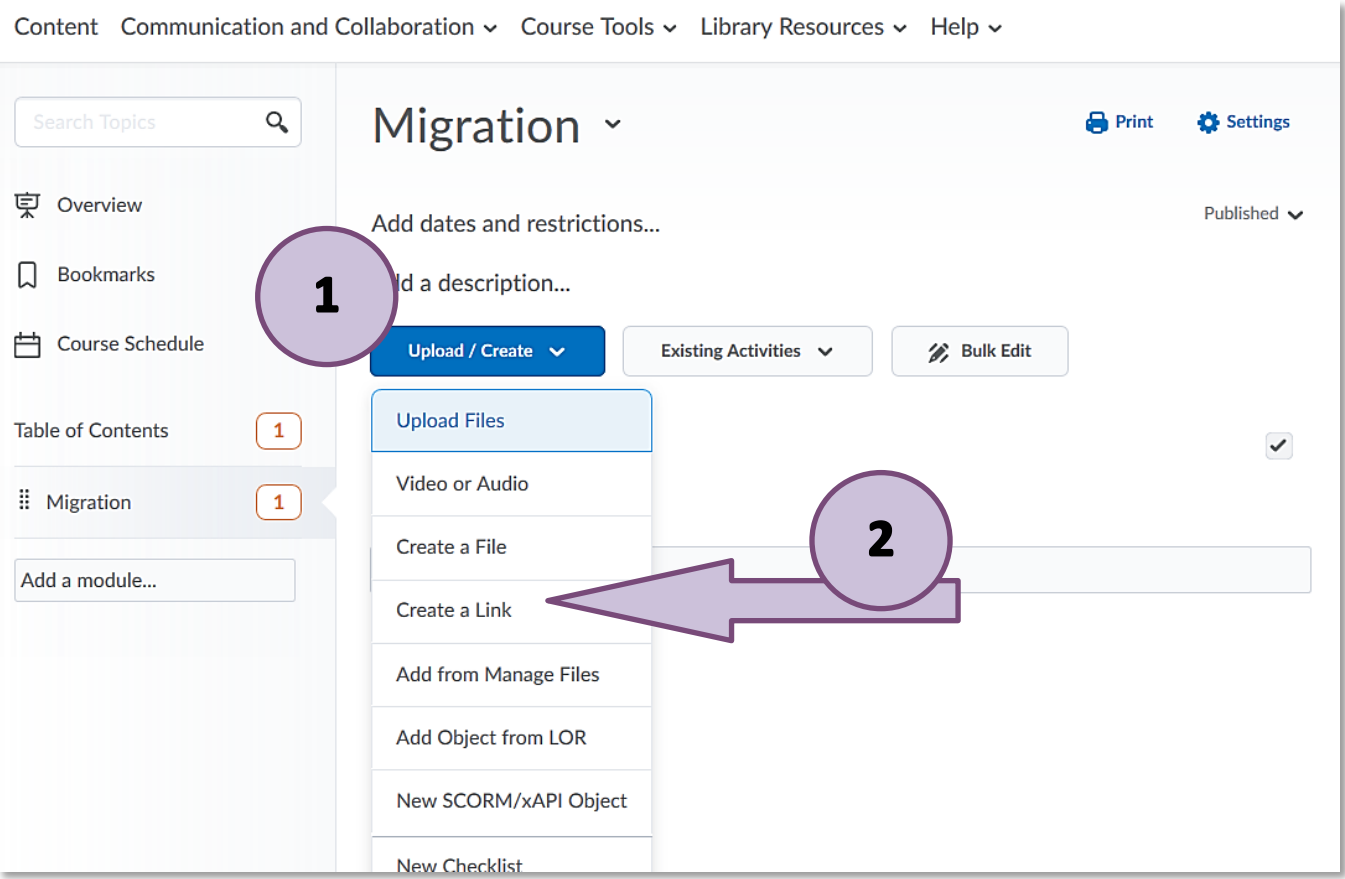

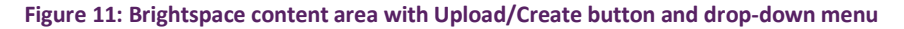

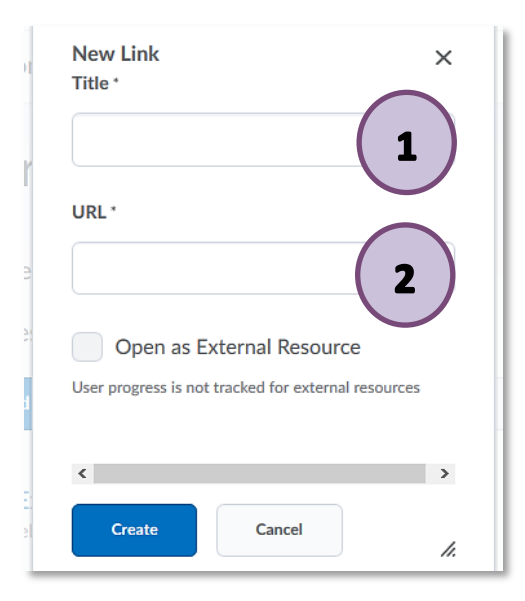

Once you have clicked on 'Create a Link', a window will open, where you will be able to enter a title for your link (which will appear in the table of contents) (1) and the URL of your link (2). (Figure 12)

**Figure 12: New link creation window**

Go to the UHI streaming server and select the video you would like to link to. Once the video has opened, select the share symbol ( $\leq$ ) at the top right-hand side corner. (Figure 13)

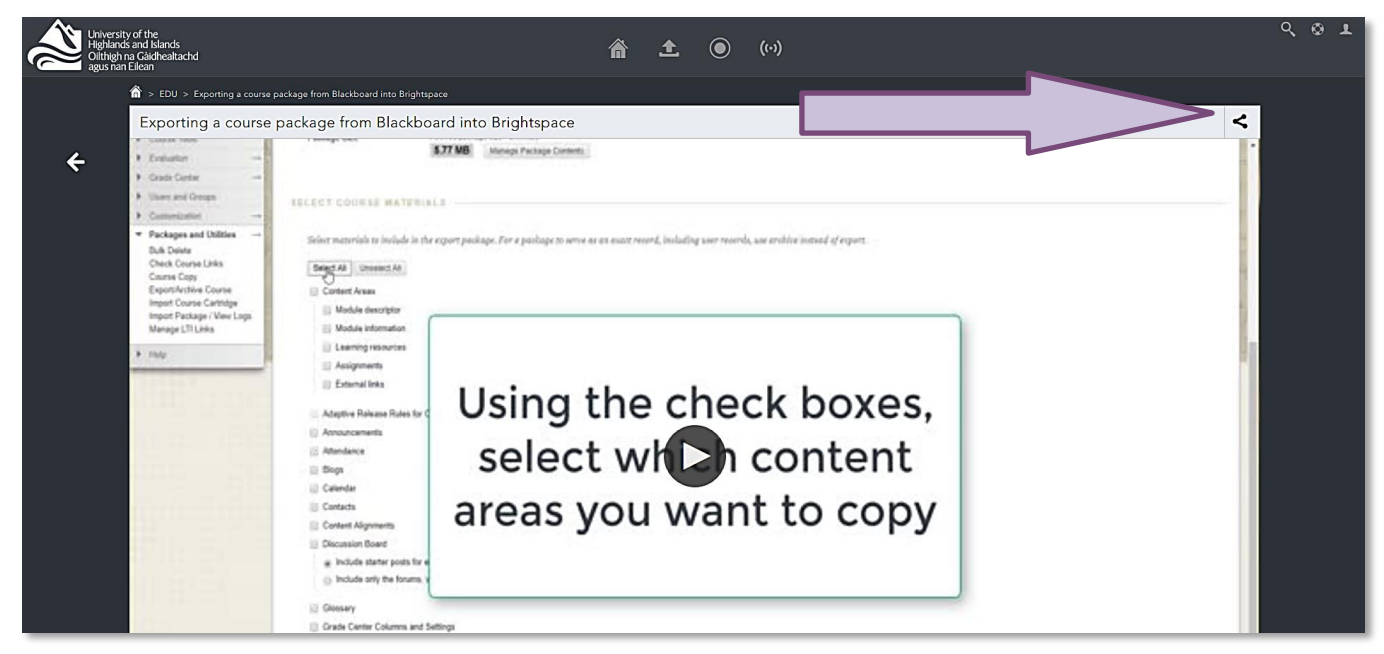

**Figure 13: A video in the streaming server and the share symbol in the top right-hand corner**

Once you have clicked on the share symbol, a menu will open. Select 'Share' (1) and copy the URL (2). (Figure 14)

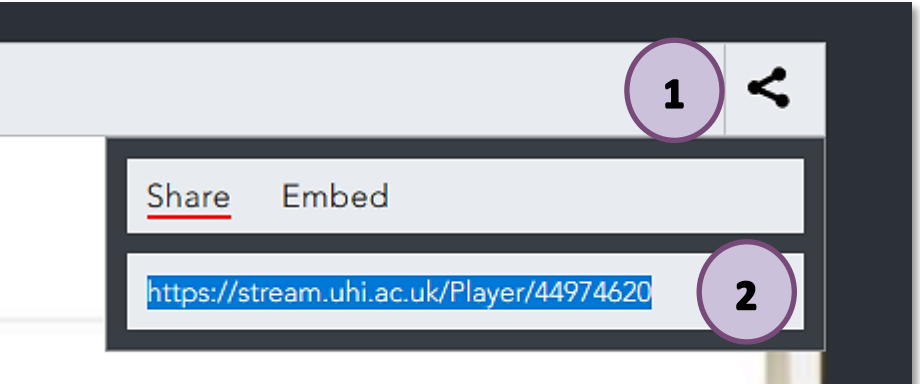

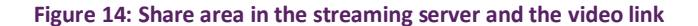

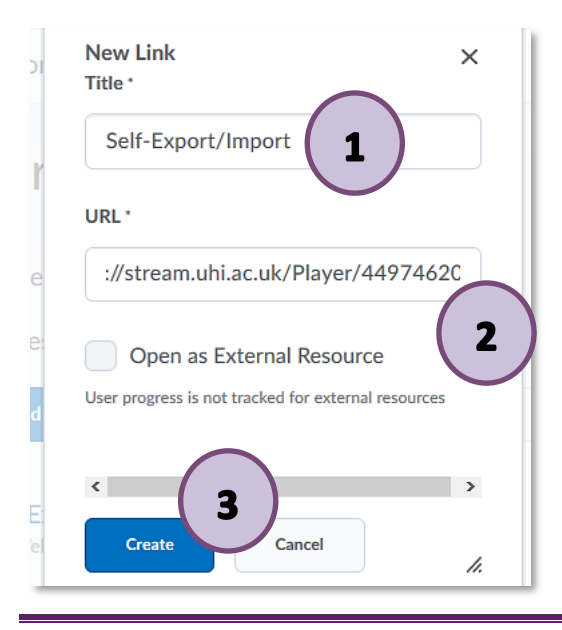

Go back to Brightspace. Give your link a title (1) and paste the URL into the URL field (2). Click on 'Create' (3). (Figure 15)

A link to your video has now been successfully created.

**Figure 15: New link creation window with title, URL and blue Create button**

Web[: Educational Development Unit website](http://www.uhi.ac.uk/en/educational-development-unit) Email: [Educational Development Unit Email Address](mailto:edu@uhi.ac.uk)